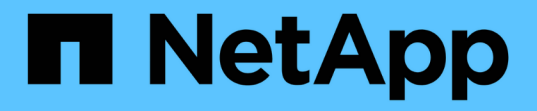

### 图形界面和导航路径 OnCommand Unified Manager 9.5

NetApp December 20, 2023

This PDF was generated from https://docs.netapp.com/zh-cn/oncommand-unified-manager-95/performance-checker/concept-monitor-cluster-object-navigation.html on December 20, 2023. Always check docs.netapp.com for the latest.

# 目录

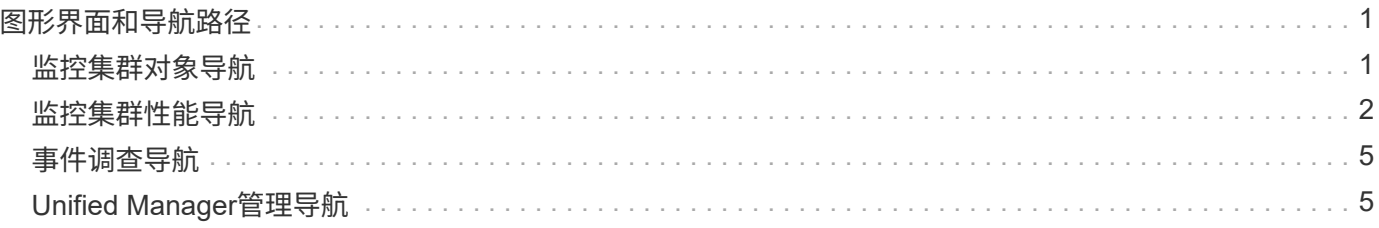

# <span id="page-2-0"></span>图形界面和导航路径

Unified Manager 具有极大的灵活性,可让您以各种方式完成多项任务。在 Unified Manager 中工作时,您会发现许多导航路径。虽然并非所有可能的导航组合都可以显示, 但您应熟悉一些比较常见的情形。

### <span id="page-2-1"></span>监控集群对象导航

通过Unified Manager、您可以监控Unified Manager管理的任何集群中所有对象的性能。 通过监控存储对象,您可以全面了解集群和对象的性能,其中包括性能事件监控。您可以 高级别查看性能和事件,也可以进一步调查对象性能和性能事件的任何详细信息。

以下是许多可能的集群对象导航示例:

- 1. 在Dashboards/Performance页面中、确定要调查的集群并导航到选定集群的登录页面。
- 2. 在"性能/集群摘要"页面中、确定要调查的集群对象并导航到该对象的清单页面。在此示例中、选择了\*卷\*以 显示"性能/卷"清单页面。

Last updated: 11:43 AM, 15 Mar

Refresh

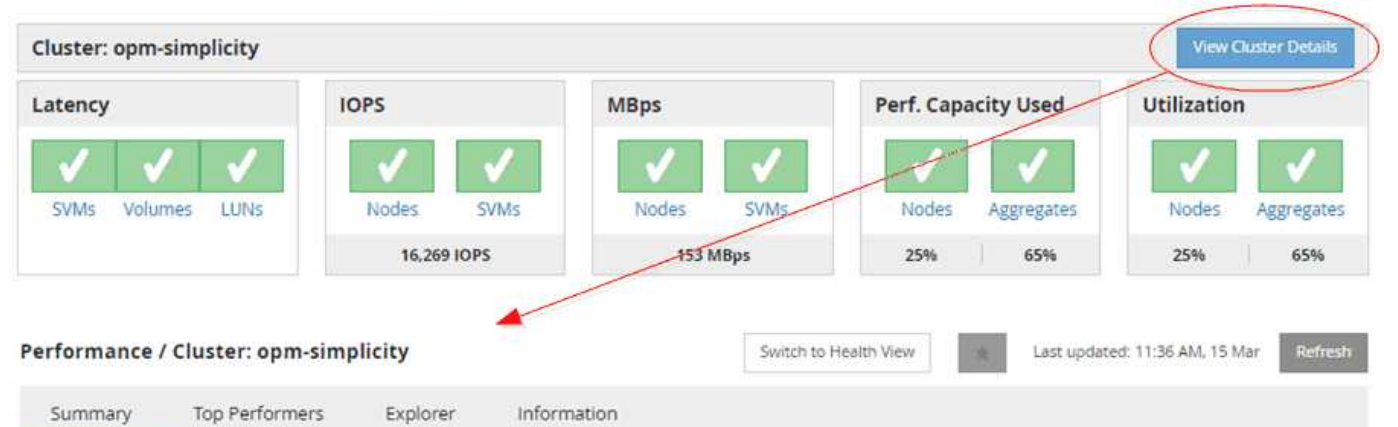

IOPS, MBps are averaged over the previous 72 hours @

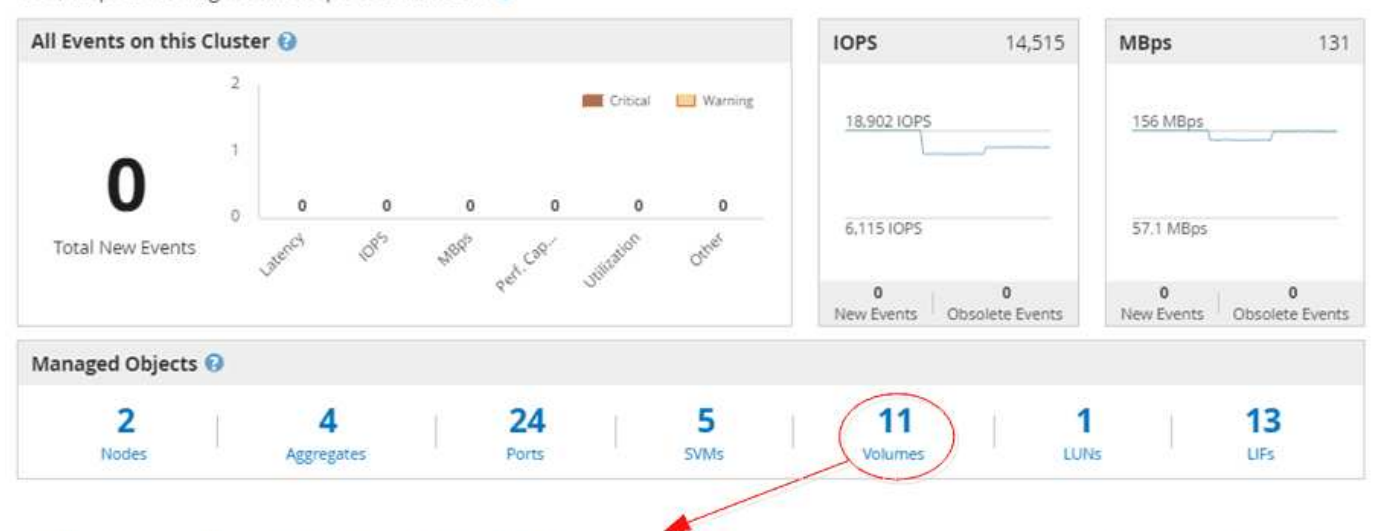

#### Performance / Volumes on cluster opm-simplicity @

Latency, IOPS, MBps are based on hourly samples averaged over the previous 83 hours

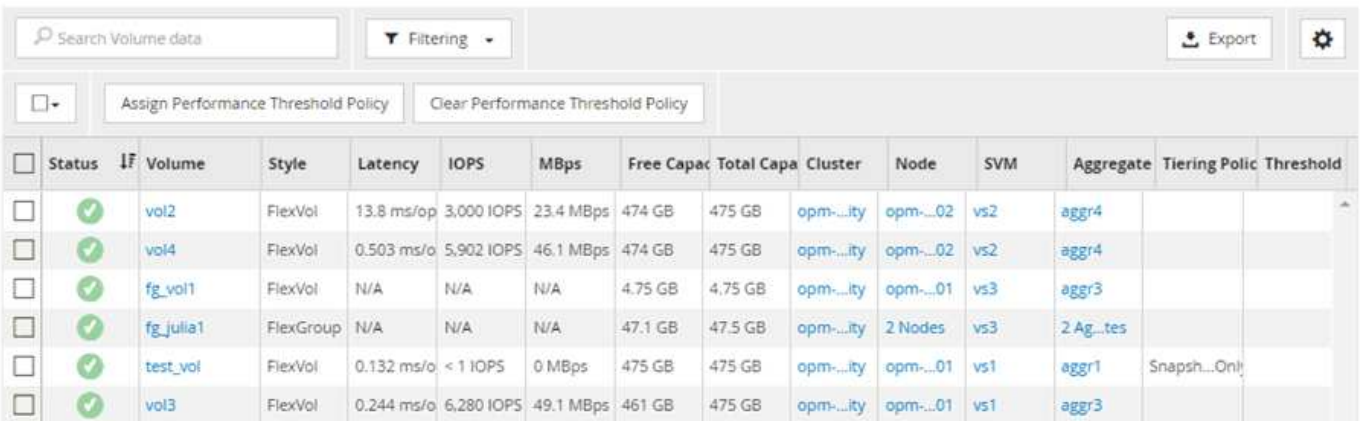

## <span id="page-3-0"></span>监控集群性能导航

使用Unified Manager可以监控Unified Manager管理的所有集群的性能。通过监控集群, 您可以全面了解集群和对象的性能,并可监控性能事件。您可以高级别查看性能和事件, 也可以进一步调查集群和对象性能及性能事件的任何详细信息。

以下是许多可能的集群性能导航路径的一个示例:

- 1. 在Dashboards/Performance页面中、确定要调查的集群、然后单击\*查看集群详细信息\*以导航到选定集群的 登录页面。
- 2. 在"性能/集群摘要"页面中、确定要调查的对象类型、然后单击它以查看对象清单页面。

在此示例中、选择了\*聚合\*、并显示了"性能/聚合"清单页面。

- 3. 在"性能/聚合"页面中、确定要调查的聚合、然后单击该聚合名称以导航到"性能/聚合资源管理器"页面。
- 4. 或者,也可以在 " 查看和比较 " 菜单中选择要与此聚合比较的其他对象, 然后将其中一个对象添加到 " 比较 " 窗格中。

这两个对象的统计信息都将显示在计数器图表中以供比较。

5. 在资源管理器页面右侧的 " 比较 " 窗格中, 单击其中一个计数器图表中的 \* 缩放视图 \* 以查看有关该聚合的 性能历史记录的详细信息。

#### Performance / Aggregates on cluster opm-simplicity @

Last updated: 01:12 PM, 15 Mar Refresh

Latency, IOPS, MBps, Utilization are based on hourly samples averaged over the previous 72 hours

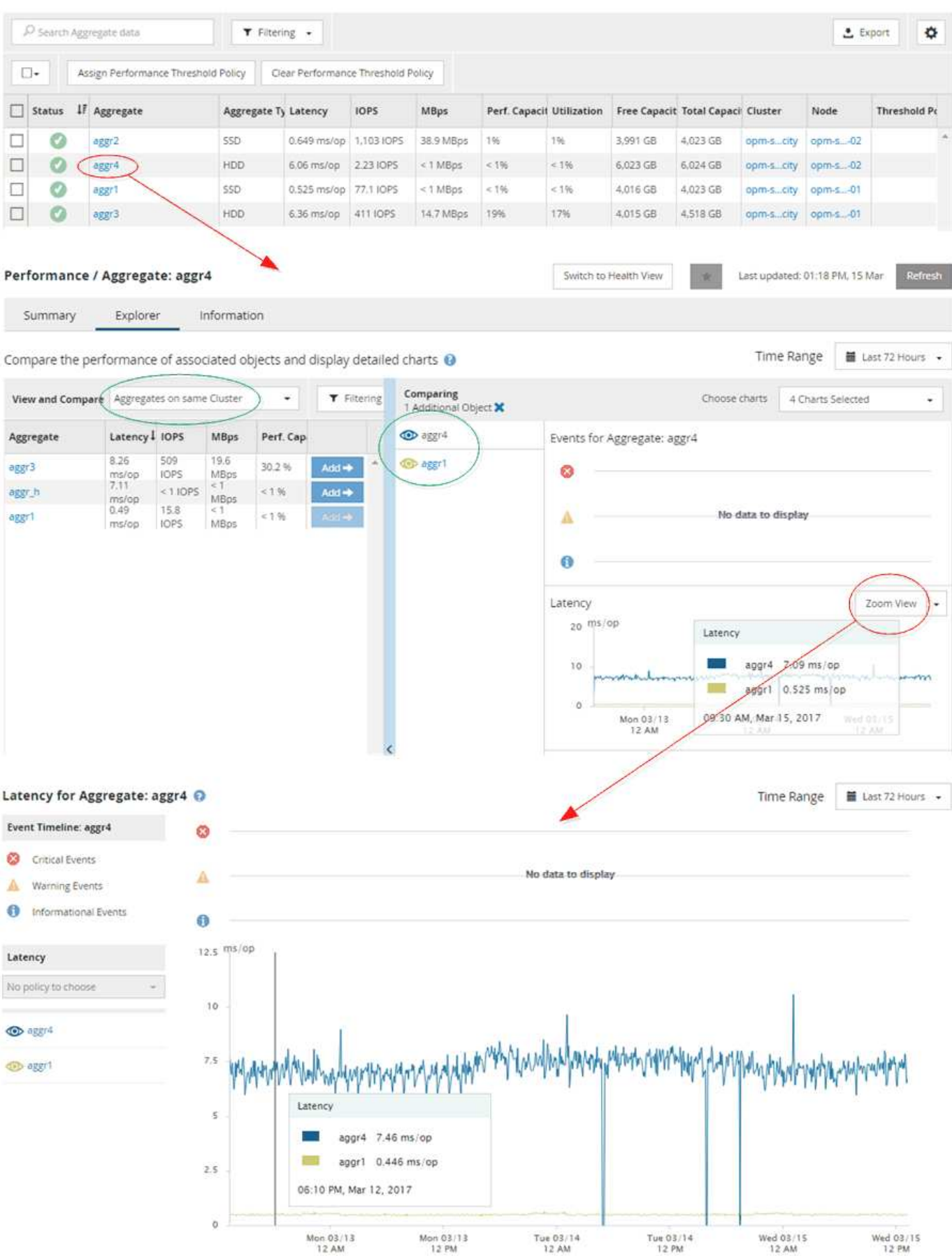

## <span id="page-6-0"></span>事件调查导航

通过 Unified Manager 事件详细信息页面,您可以深入了解任何性能事件。在调查性能事 件,进行故障排除以及微调系统性能时,此功能非常有用。

根据性能事件的类型,您可能会看到以下两种类型的事件详细信息页面之一:

- 用户定义和系统定义的阈值策略事件的事件详细信息页面
- 动态阈值策略事件的事件详细信息页面

这是事件调查导航的一个示例。

- 1. 在左侧导航窗格中,单击 \* 事件 \*。
- 2. 在事件清单页面中、单击筛选器按钮并在影响区域中选择\*性能\*以筛选事件列表。
- 3. 单击要调查的事件的名称,此时将显示事件详细信息页面。

4. 展开任何区域、例如建议的操作、以查看有关事件的更多详细信息、这些信息可能有助于您解决问题描述。

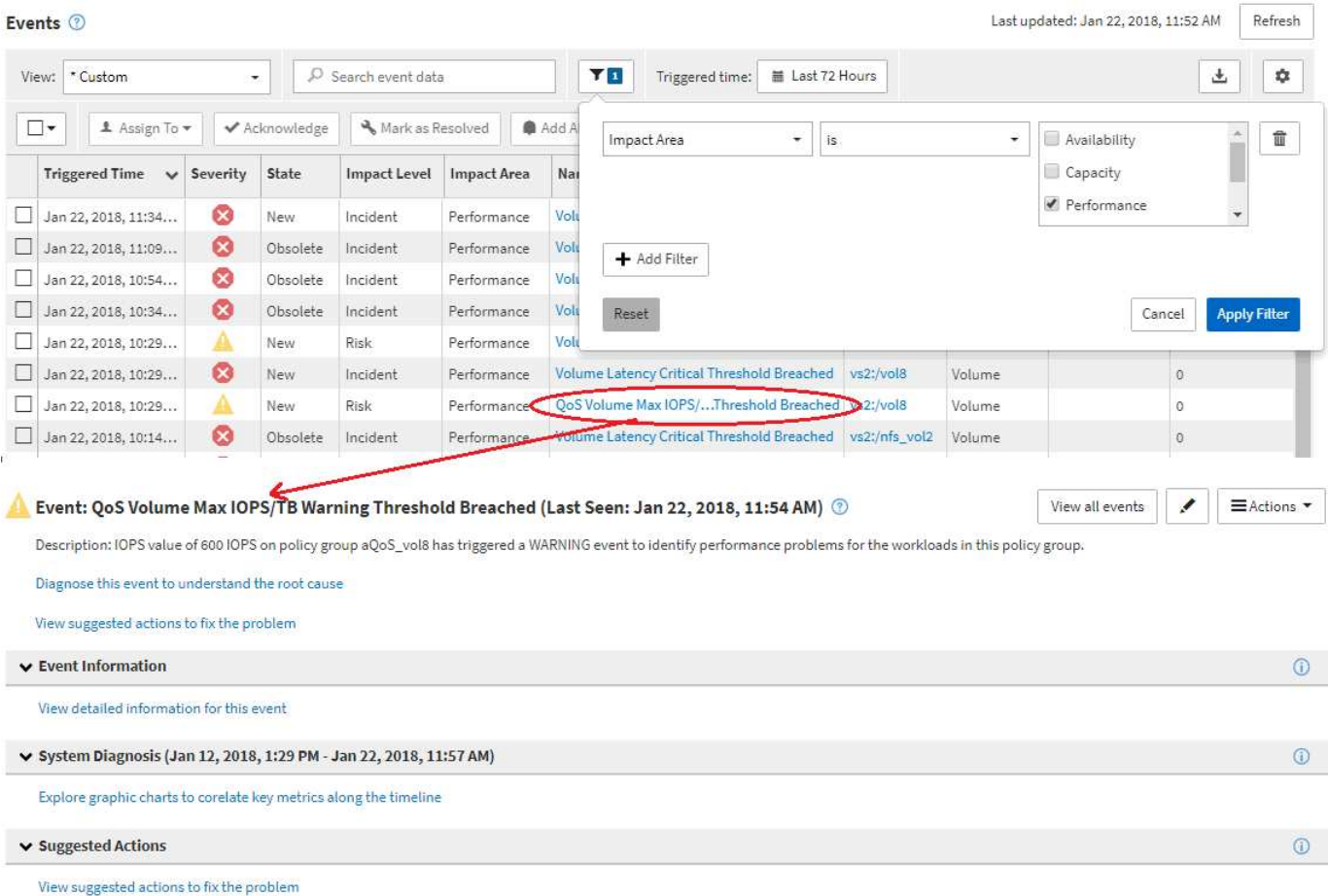

# <span id="page-6-1"></span>**Unified Manager**管理导航

通过Unified Manager管理功能、您可以管理用户和数据源。您还可以完成设置任务、例如 身份验证、AutoSupport 、电子邮件、HTTPS证书、网络、和NTP服务器。

这是许多可能的管理导航路径的一个示例。要添加或删除与Workflow Automation服务器的连接、请按照以下导 航示例进行操作:

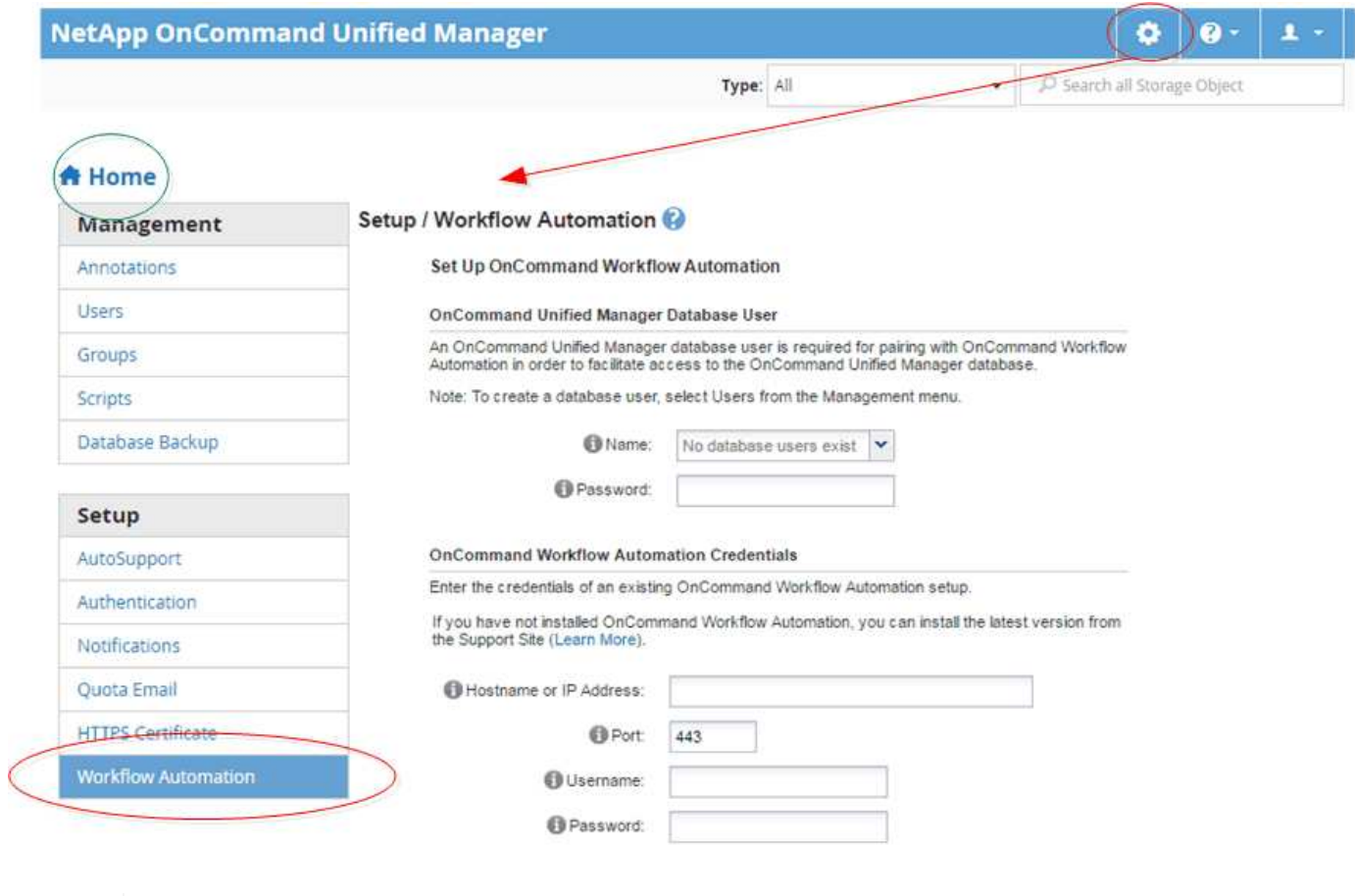

单击\*主页\*图标可返回Unified Manager主导航页面。

 $(i)$ 

### 版权信息

版权所有 © 2023 NetApp, Inc.。保留所有权利。中国印刷。未经版权所有者事先书面许可,本文档中受版权保 护的任何部分不得以任何形式或通过任何手段(图片、电子或机械方式,包括影印、录音、录像或存储在电子检 索系统中)进行复制。

从受版权保护的 NetApp 资料派生的软件受以下许可和免责声明的约束:

本软件由 NetApp 按"原样"提供,不含任何明示或暗示担保,包括但不限于适销性以及针对特定用途的适用性的 隐含担保,特此声明不承担任何责任。在任何情况下,对于因使用本软件而以任何方式造成的任何直接性、间接 性、偶然性、特殊性、惩罚性或后果性损失(包括但不限于购买替代商品或服务;使用、数据或利润方面的损失 ;或者业务中断),无论原因如何以及基于何种责任理论,无论出于合同、严格责任或侵权行为(包括疏忽或其 他行为),NetApp 均不承担责任,即使已被告知存在上述损失的可能性。

NetApp 保留在不另行通知的情况下随时对本文档所述的任何产品进行更改的权利。除非 NetApp 以书面形式明 确同意,否则 NetApp 不承担因使用本文档所述产品而产生的任何责任或义务。使用或购买本产品不表示获得 NetApp 的任何专利权、商标权或任何其他知识产权许可。

本手册中描述的产品可能受一项或多项美国专利、外国专利或正在申请的专利的保护。

有限权利说明:政府使用、复制或公开本文档受 DFARS 252.227-7013 (2014 年 2 月)和 FAR 52.227-19 (2007 年 12 月)中"技术数据权利 — 非商用"条款第 (b)(3) 条规定的限制条件的约束。

本文档中所含数据与商业产品和/或商业服务(定义见 FAR 2.101)相关,属于 NetApp, Inc. 的专有信息。根据 本协议提供的所有 NetApp 技术数据和计算机软件具有商业性质,并完全由私人出资开发。 美国政府对这些数 据的使用权具有非排他性、全球性、受限且不可撤销的许可,该许可既不可转让,也不可再许可,但仅限在与交 付数据所依据的美国政府合同有关且受合同支持的情况下使用。除本文档规定的情形外,未经 NetApp, Inc. 事先 书面批准,不得使用、披露、复制、修改、操作或显示这些数据。美国政府对国防部的授权仅限于 DFARS 的第 252.227-7015(b)(2014 年 2 月)条款中明确的权利。

商标信息

NetApp、NetApp 标识和 <http://www.netapp.com/TM> 上所列的商标是 NetApp, Inc. 的商标。其他公司和产品名 称可能是其各自所有者的商标。